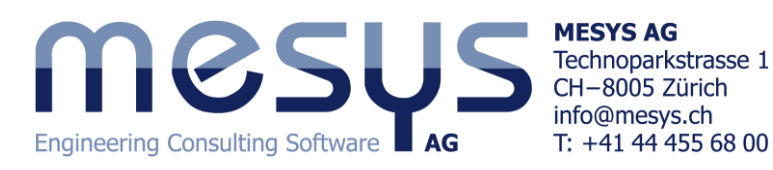

# Anleitung: Berechnung zweier mit Wälzlagern verbundener Wellen

Diese Anleitung zeigt die Berechnung zweier gekoppelter Wellen mit Hilfe der MESYS Wellenberechnung.

Die Software bietet verschiedene Ansichten abhängig von der Auswahl im System-Baum auf der linken Seite.

Die Auswahl 'System' erlaubt die Eingabe von allgemeinen Daten, wie Einstellungen, Gehäusewerkstoff und Schmierstoffdaten. Mit der Auswahl der Gruppen , Wellen' oder 'Wälzlager' wird eine Resultateübersicht angezeigt, und die Auswahl einer Welle erlaubt die Eingabe der Wellengeometrie, der Belastung und der Randbedingungen.

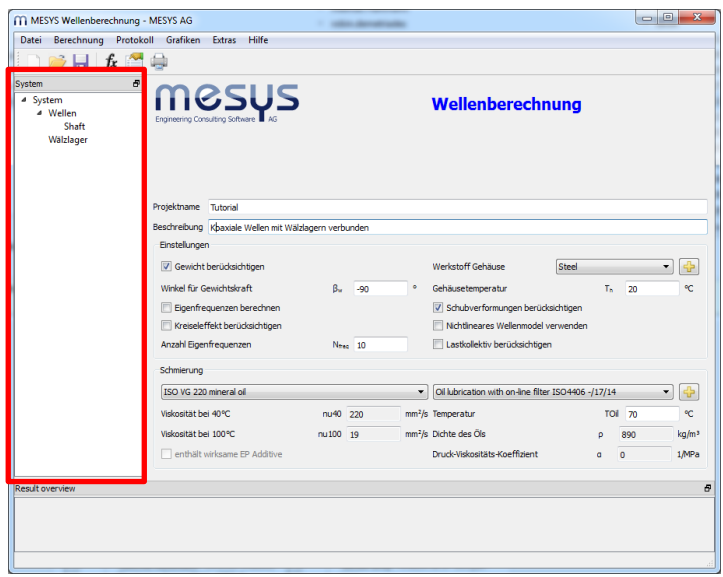

## **System Daten**

Auf der ersten Seite 'System' im System-Baum, kann eine Beschreibung eingegeben werden, Schubverformungen und Gewichtskraft können aktiviert werden. Für das Beispiel werden zunächst keine Eigenfrequenzen benötigt, sie bleiben daher deaktiviert.

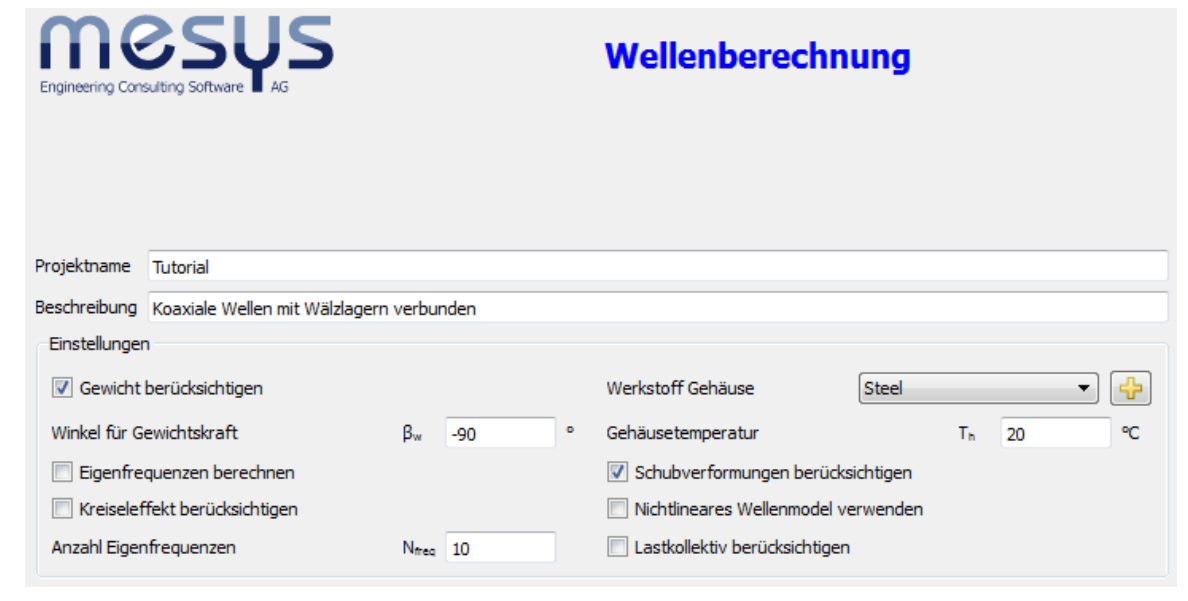

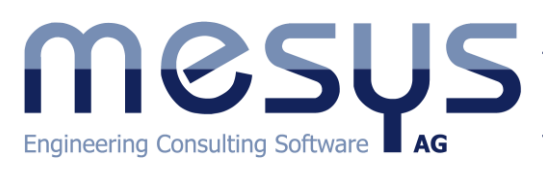

**MESYS AG** Technoparkstrasse 1 CH-8005 Zürich info@mesys.ch  $T: +414444556800$ 

# **Die erste Welle definieren**

Wir wählen das existierende Element "Shaft" unter "Wellen" im System-Baum aus, setzen die Bezeichnung auf "Welle1" und geben eine Drehzahl von 500 1/min ein. Eine axiale Position, der Werkstoff und die Wellentemperatur könnten hier ebenfalls definiert werden.

## **Wellengeometrie**

Auf der Seite "Geometrie" kann die Wellengeometrie mit zylindrischen und konischen Elementen für die Innen- und Aussengeometrie definiert werden. Zusätzliche Zeilen werden mit dem '+'-Button zugefügt. Der '-'-Button löscht die ausgewählte Zeile und 'x' löscht die ganze Tabelle.

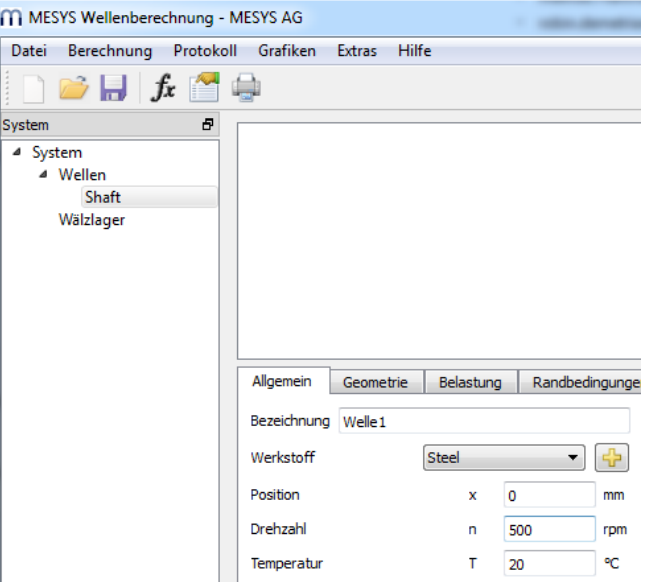

Für einen Zylinder muss nur ein Durchmesser definiert werden, mit zwei Durchmessern kann ein Konus eingegeben werden. Um eine Bohrung von rechts zu definieren, wird zunächst ein Zylinder mit Durchmesser Null eingefügt:

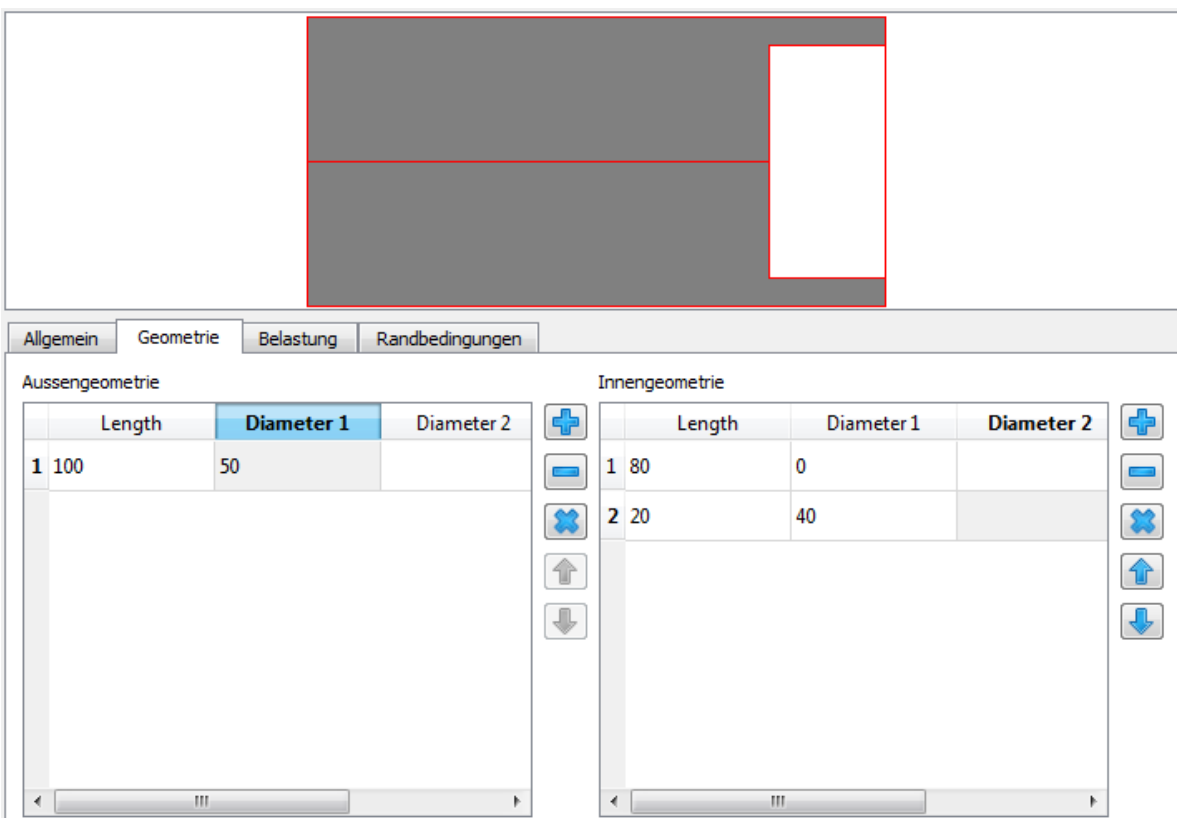

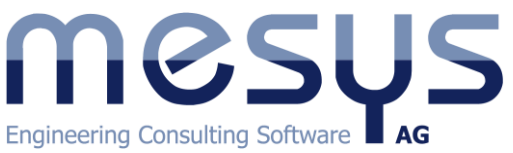

**MESYS AG** Technoparkstrasse 1 CH-8005 Zürich info@mesys.ch T:  $+41$  44 455 68 00

## **Randbedingungen**

Auf der Seite "Randbedingungen" können zwei Lager definieren, indem wir zweimal auf den '+'-Button klicken. Wir wählen "Wälzlager" und die Positionen  $x = 10$  und  $x = 60$ . Das linke Lager ist radial und axial fest, das rechte Lager wird nur radial unterstützt, es ist ein Loslager.

Mit dem ,+'-Button hinter dem Lagertyp lässt sich ein Lager aus der Datenbank auswählen. Wir wählen ein Rillenkugellager 6010 für das Festlager und ein Zylinderrollenlager NU1010 für das Loslager. Eine eigene

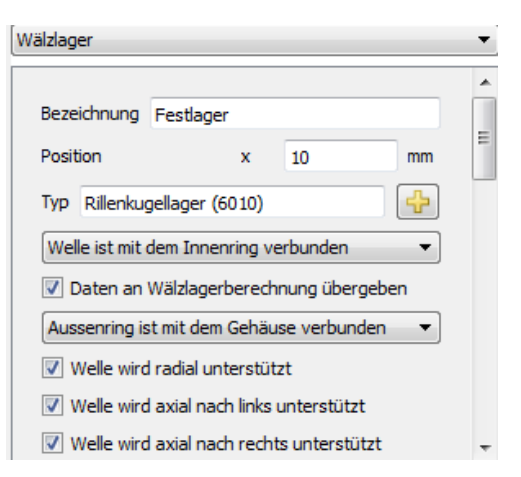

Eingabe der Lagergeometrie ist auch möglich, dazu später mehr.

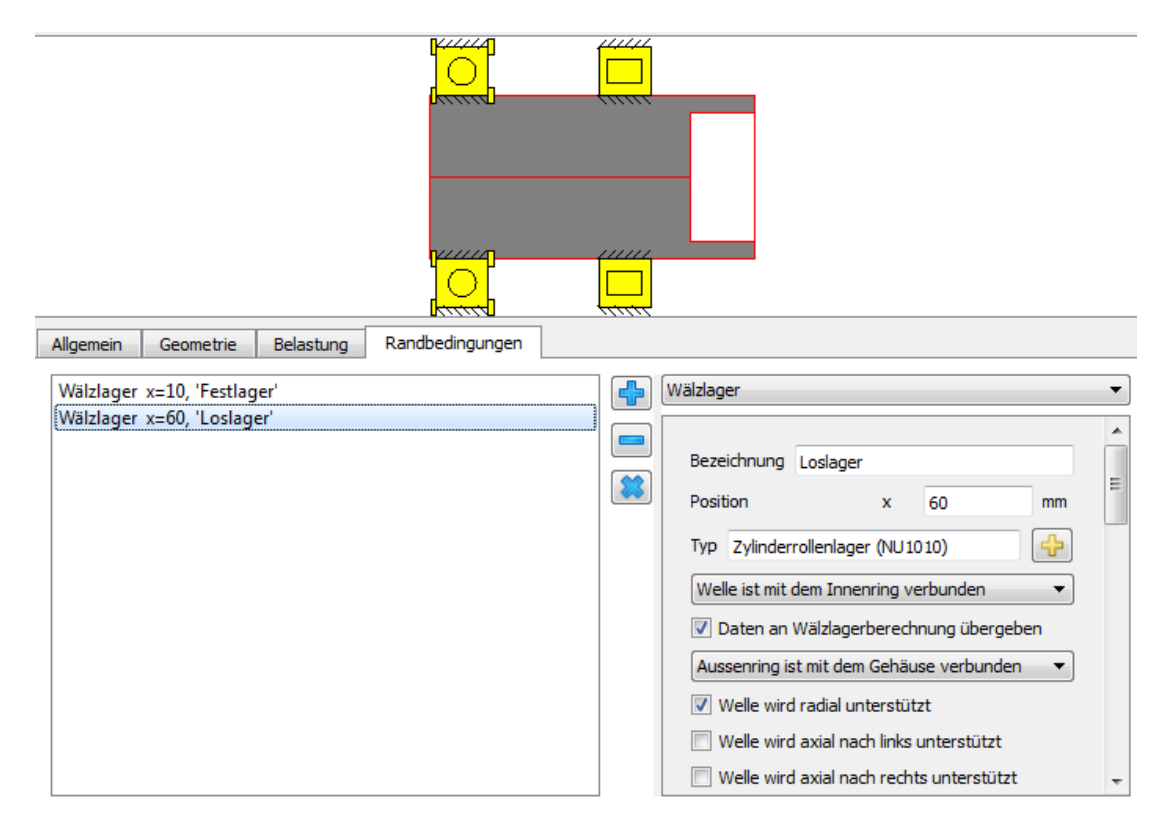

Da setzt eine Welle statisch bestimmt gelagert ist, können wie eine Berechnung mit dem 'fx'-Button in der Toolbar durchführen. Es sollte keine Fehlermeldung angezeigt werden.

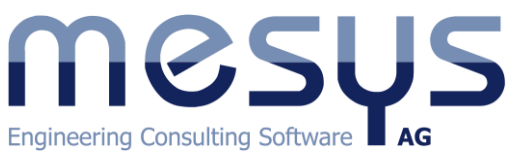

**MESYS AG** Technoparkstrasse 1 CH-8005 Zürich info@mesys.ch T: +41 44 455 68 00

# **Die zweite Welle definieren**

Nun definieren wir die zweite Welle. Um eine Welle zuzufügen klicken wir mit der rechten Maustaste auf "Wellen" im System-Baum und wählen "Welle zufügen".

Jetzt können die folgenden Daten für die zweite Welle eingegeben werden:

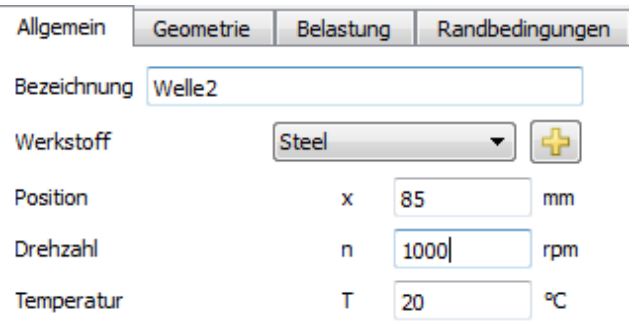

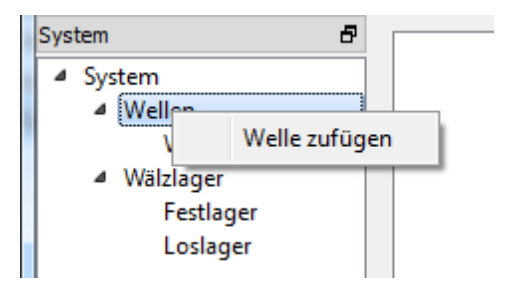

## **Wellengeometrie**

Wie bei der ersten Welle wird die Geometrie in der Tabelle definiert. Die zweite Welle besteht aus zwei Zylindern.

#### **Belastung**

Auf der Seite "Belastung" können Kräfte definiert werden. Verschiedene Lastelemente sind verfügbar, eine allgemeine "Kraft", eine "Kupplung", ein "Stirnrad", eine "exzentrische Kraft" oder eine "Masse". In diesem Beispiel verwenden wir eine allgemeine Kraft mit Fy = - 5000 an Position 50.

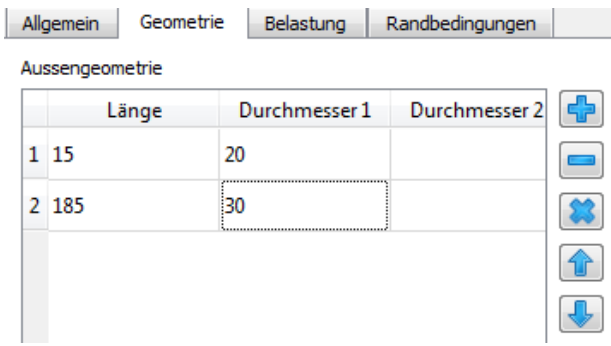

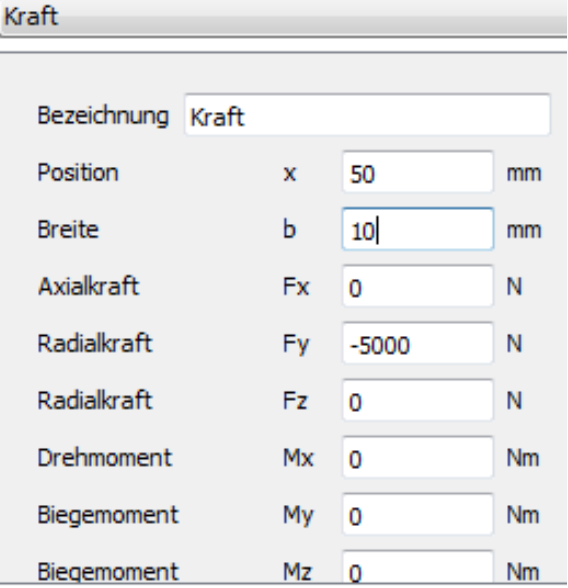

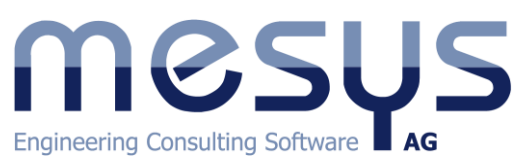

**MESYS AG** Technoparkstrasse 1 CH-8005 Zürich info@mesys.ch T: +41 44 455 68 00

## **Randbedingungn**

Auch auf der zweiten Welle werden zwei Wälzlagerdefiniert. Das erste an Position 10 als Loslager. Hier wird der Aussenring mit "Welle1" verbunden.

Als Wälzlager wird ein Rillenkugellager 6004 aus der Datenbank gewählt. Die Auswahl ist zunächst leer, wir müssen den Aussendurchmesser auf 42 ändern um ein Lager zu finden. Also passen wir die Innengeometrie der Welle1 entsprechend an.

Das zweite Lager wird ein zweireihiges Schrägkugellager 3206 an Position 180 als Festlager:

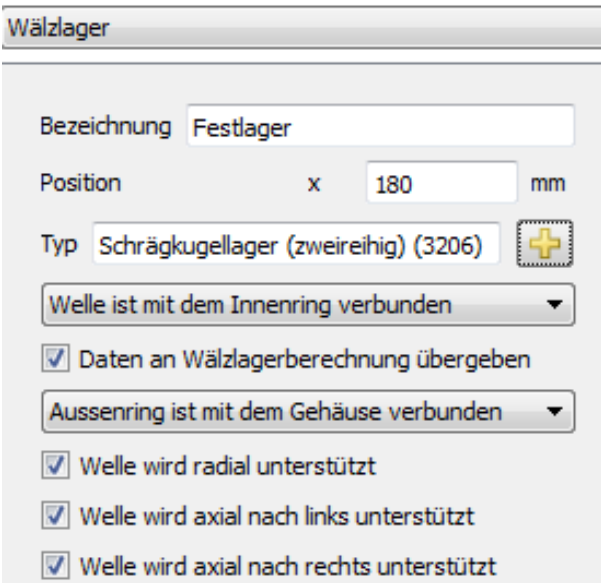

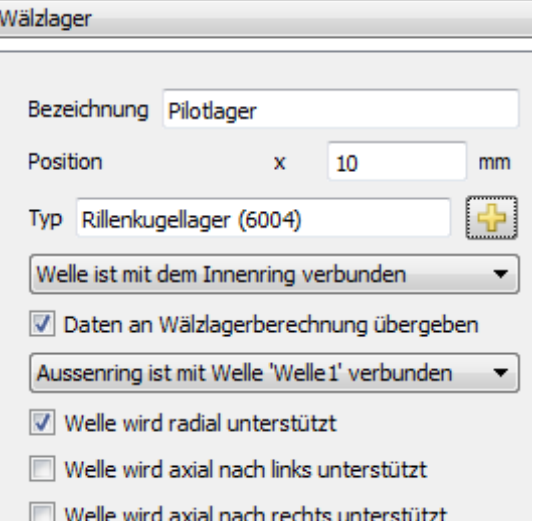

Nachdem die Berechnung mit dem Toolbar-Button 'fx'durchgeführt ist, sieht die Geometrie so aus:

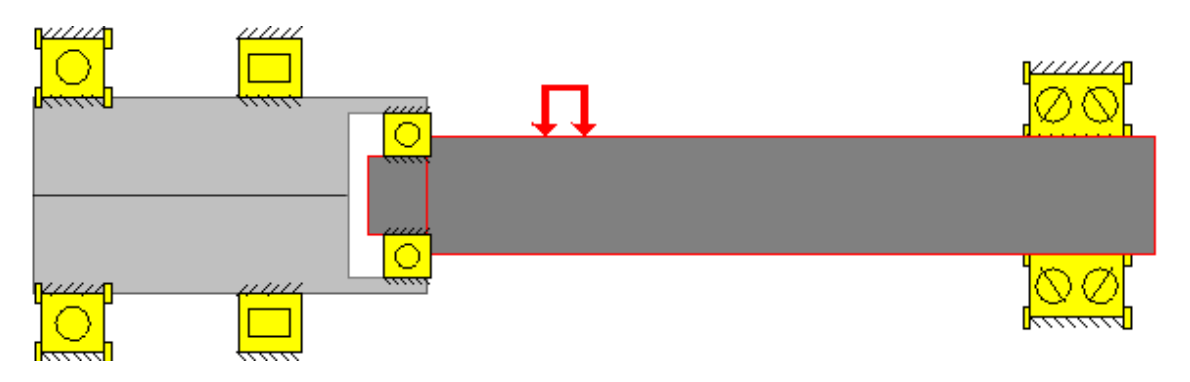

## **Wälzlager definieren**

Für die vier Wälzlager wurde bereits eine Auswahl aus der Datenbank getroffen. Weitere Details können über die Lagerauswahl im System-Baum

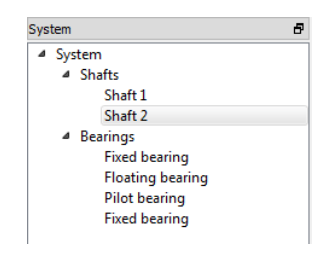

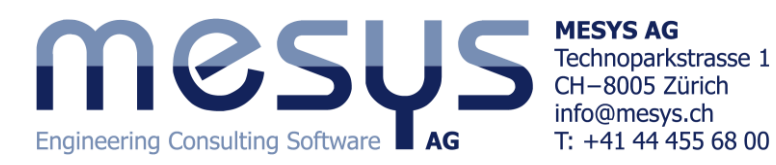

definiert werden. Wenn ein Wälzlager ausgewählt wird erscheint die Benutzeroberfläche der Wälzlagerberechnung.

Mit der rechten Maustaste im System-Baum können Grafiken für die Wälzlager angezeigt werden.

Die Lagerdaten für dieses Beispiel sind:

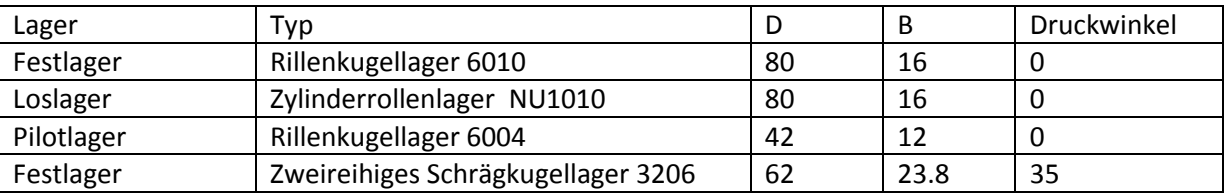

Bitte geben Sie ein kleines Axialspiel für das Zylinderrollenlager ein.

Da wir den Aussendurchmesser des Pilotlagers zu 42mm gewählt haben muss noch die Innengeometrie der Welle 1 angepasst werden.

Wenn die Benutzeroberfläche der Wälzlager aktiv ist, dann gelten die Operationen im Toolbar nur für die Lagerberechnung. Es wird also die Berechnung nur für das Lager durchgeführt oder nur ein Lagerprotokoll erzeugt. Mit Datei->Öffnen können Lagerdaten importiert werden. Grafiken können über die rechte Maustaste im System-Baum geöffnet werden.

## **Resultate**

Einige allgemeine Resultate wie minimale Lagerlebensdauer oder maximale Pressung der Lager oder Durchbiegung der Welle werden in der Resultateübersicht angezeigt. Wenn "Wellen" oder "Wälzlager" im System-Baum gewählt werden, dann werden weitere Details für die Lager angezeigt:

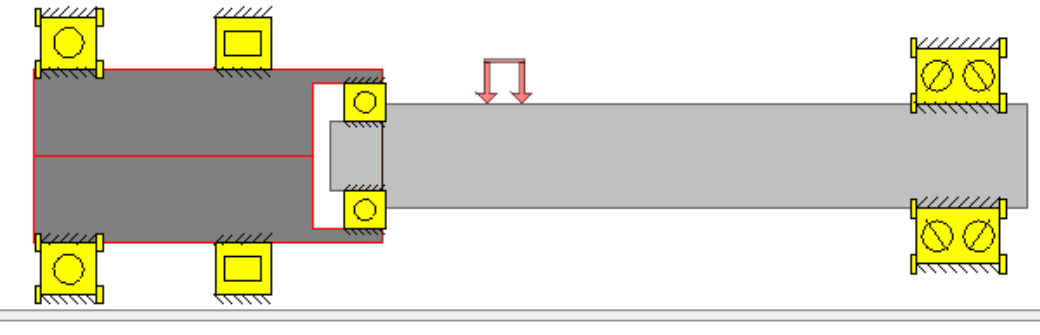

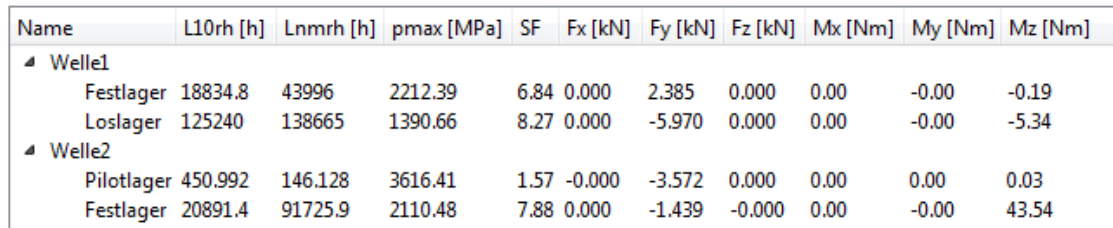

In dieser Resultateübersicht werden die Lagerlebensdauern und die Lagerkräfte für alle lager angezeigt.

Die Wellenberechnung bietet einige Resultategrafiken, wie Wellendurchbiegung , Kräfte- oder Momentenverläufe an.

# **Engineering Consulting Software AG**

**MESYS AG** Technoparkstrasse 1 CH-8005 Zürich info@mesys.ch T:  $+41$  44 455 68 00

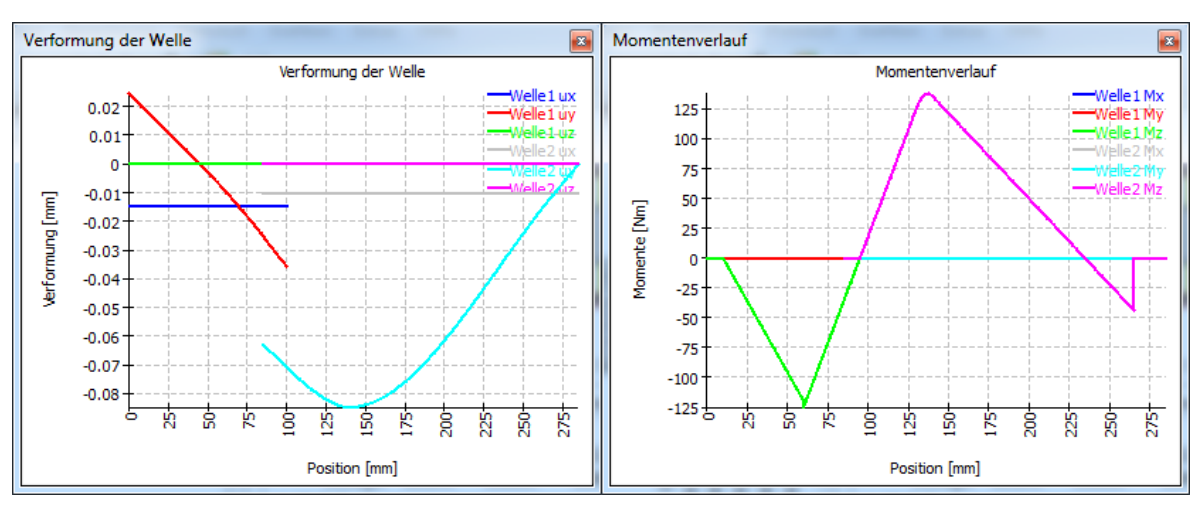

In diesen Diagrammen ist ein Sprung bei der Durchbiegung in y-Richtung zwischen den Wellen zu sehen. Dies ergibt sich aus der Lagersteifigkeit des Pilotlagers. Das Pilotlager ist an Position 95, es überträgt also nahezu kein Biegemoment.

# **Ergebnisprotokoll**

Das Hauptprotokoll das mit dem Toolbar-Button angezeigt wird, zeigt keine Details für die Wälzlager, nur einen Überblick.

Im Menu unter Protokoll->Gesamtprotokoll kann ein detailliertes Protokoll mit allen Informationen für die Wälzlager erzeugt werden. In diesem Beispiel besteht das Gesamtprotokoll aus 37 Seiten mit vielen Grafiken und Tabellen für die einzelnen Lager.

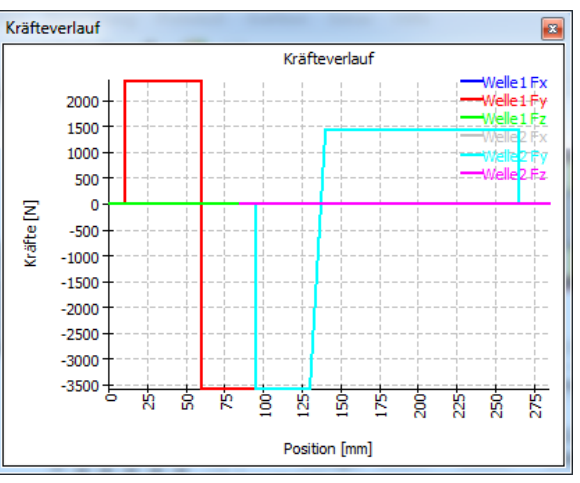

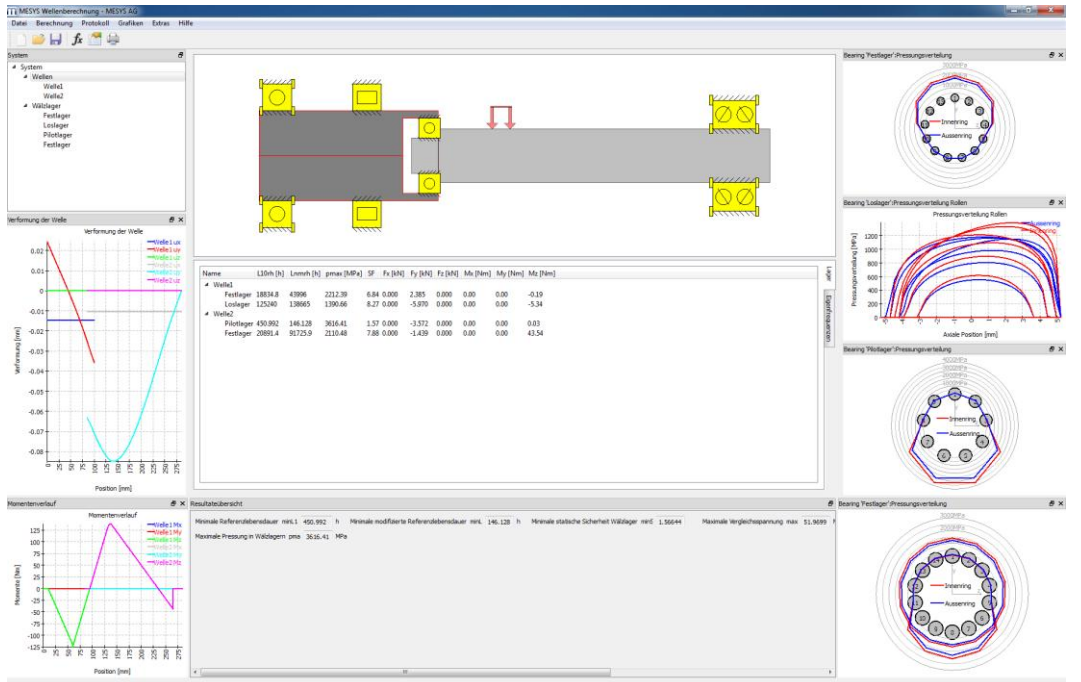